# **Seismic Loader 4.4**

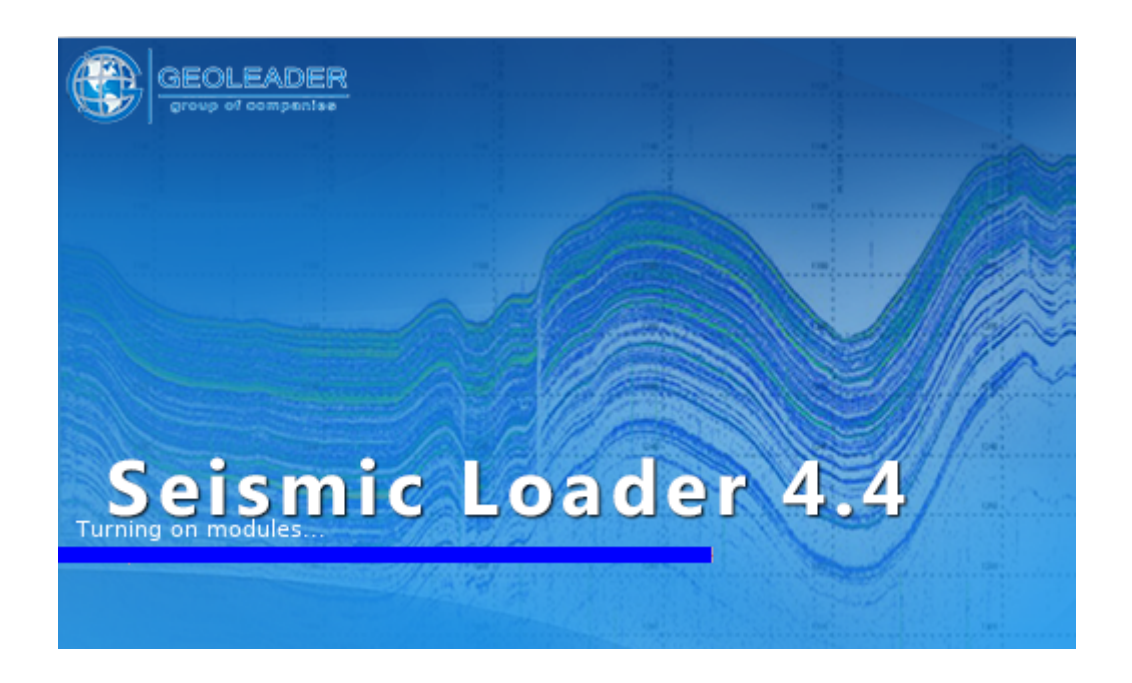

*Сценарий работы: обработка seg-y файла*

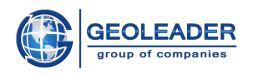

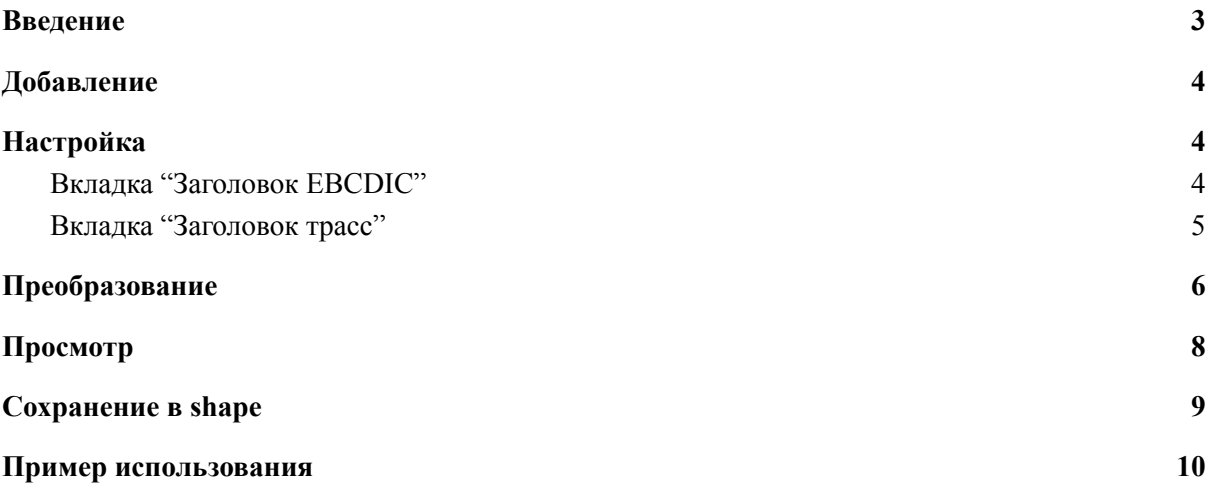

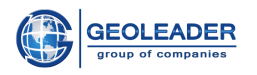

# <span id="page-2-0"></span>Введение

Приложение Seismic Loader предназначено для работы с сейсмическими, навигационными и топографическими данными.

Данный документ является вспомогательным и наглядно показывает основные этапы работы с файлом формата seg-y:

- 1. Добавление файла
- 2. Настройка параметров и атрибутов
- 3. Обработка поступающего материала
- 4. Просмотр обработанного материала
- 5. Сохранение обработанного материала в *shape* файл
- 6. Пример использования

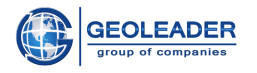

# <span id="page-3-0"></span>Добавление

Добавьте документ, с которым вы собираетесь работать, на вкладку "Документ" с помощью

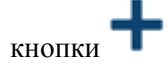

Выставьте соответствующий тип геометрии. В примере показана работа с типом геометрии "полигон".

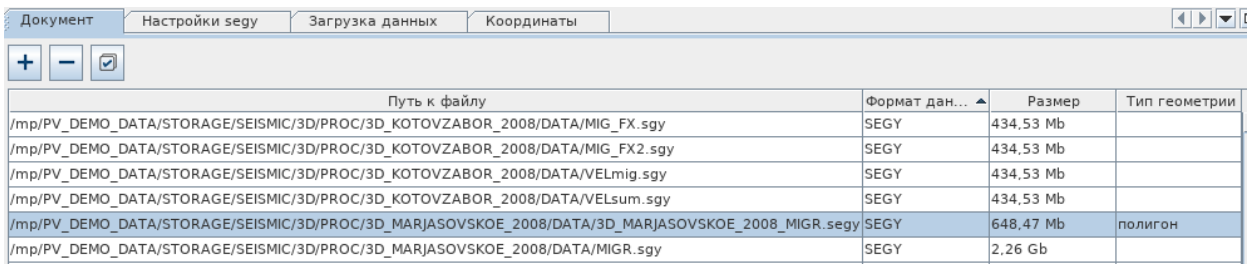

# <span id="page-3-1"></span>Настройка

<span id="page-3-2"></span>Перейдите на появившуюся вкладку "Настройки segy".

## Вкладка "Заголовок ЕВСОІС"

Перейдите на вкладку ЕВСОІС и выберите необходимые атрибуты. В примере выбраны следующие атрибуты:

- **SEISMIC ACQUISITION**  $\bullet$
- **SURVEY TYPE**  $\bullet$
- **ACQUISITION TYPE**  $\bullet$
- $\bullet$  COMPANY
- DATE START
- **DATE END**  $\bullet$
- AZIMUTH

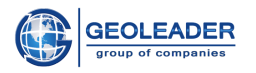

#### Сценарий работы: обработка seg-у файла

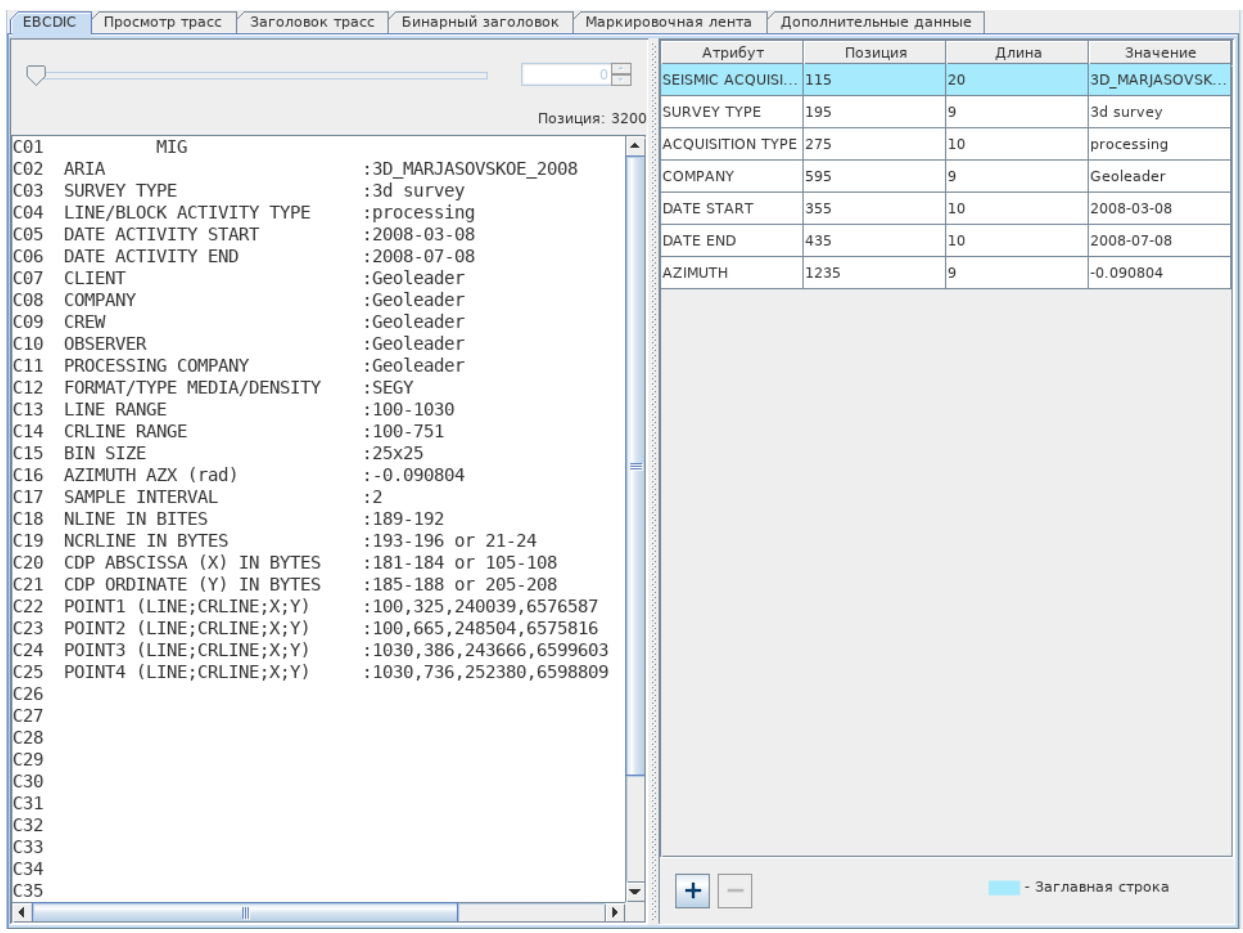

### <span id="page-4-0"></span>Вкладка "Заголовок трасс"

Выставьте байты для параметров X, Y, INLINE, XLINE, которые обычно указаны на вкладке "Заголовок ЕВСDIС". В примере это:

- $\bullet$  INLINE = 189
- $\bullet$  XLINE = 193
- $X = 181$
- $Y = 185$

У всех параметров выставлен тип данных INT4.

Теперь следует указать необходимые атрибуты и формулы, которые определят, какое значение попадёт в атрибутивную информацию.

У параметра INLINE мы выставили атрибут FIRST INLINE и формулу MIN, это означает, что в атрибутивную информацию попадёт минимальное значение первого параметра inline. Для XLINE выбран атрибут LAST XLINE и формула MAX - максимальное значение последнего параметра xline.

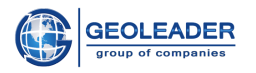

#### Сценарий работы: обработка seg-у файла

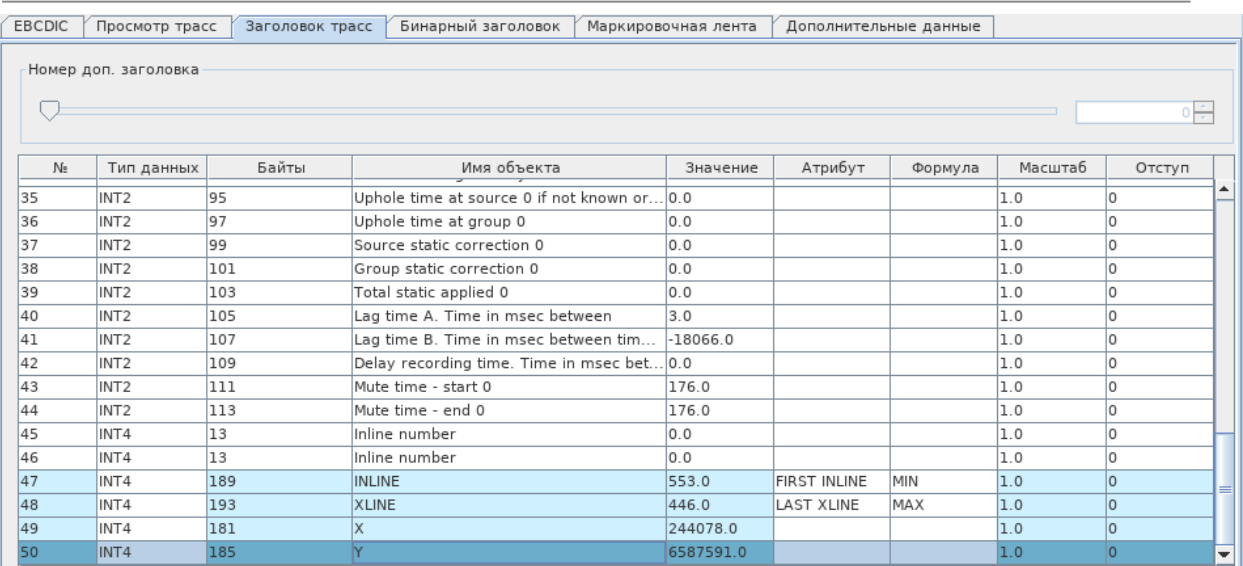

# <span id="page-5-0"></span>Преобразование

Перейдите на вкладку "Координаты". Перед вами появится окно для настройки чтения seg-y файла. Используйте настройки по умолчанию и нажмите продолжить.

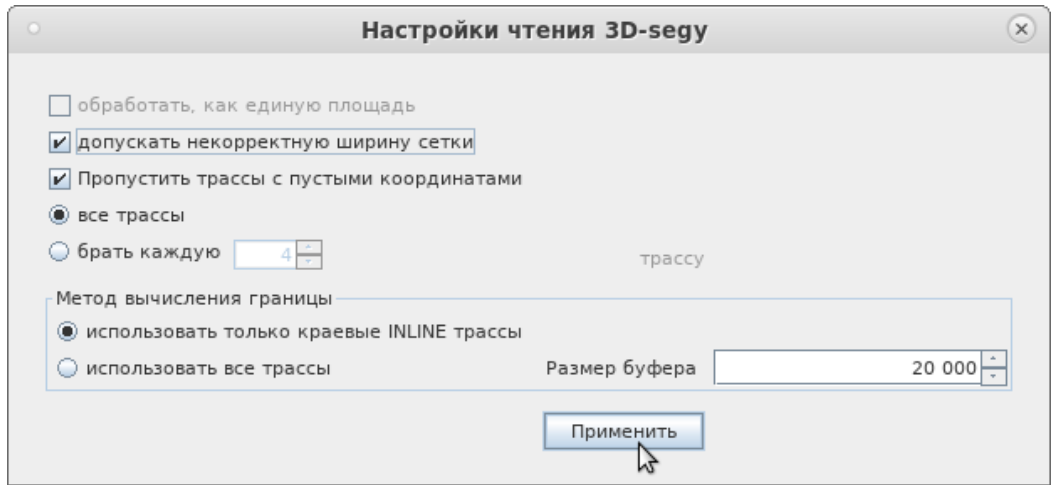

Появится окно обработки файлов с отображением текущего прогресса по операции.

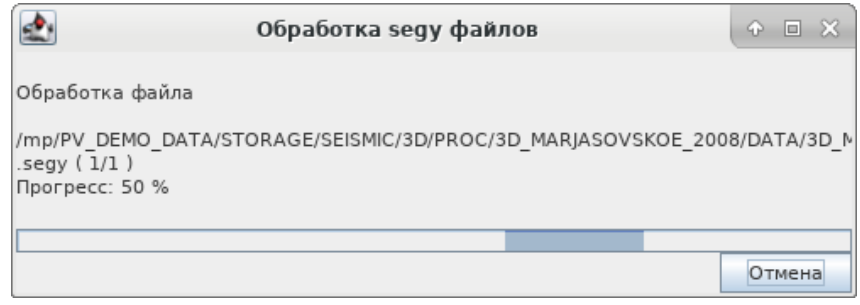

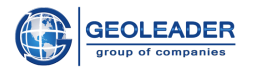

По завершению обработки в окне данных вы увидите обработанный материал, автоматически размеченный приложением.

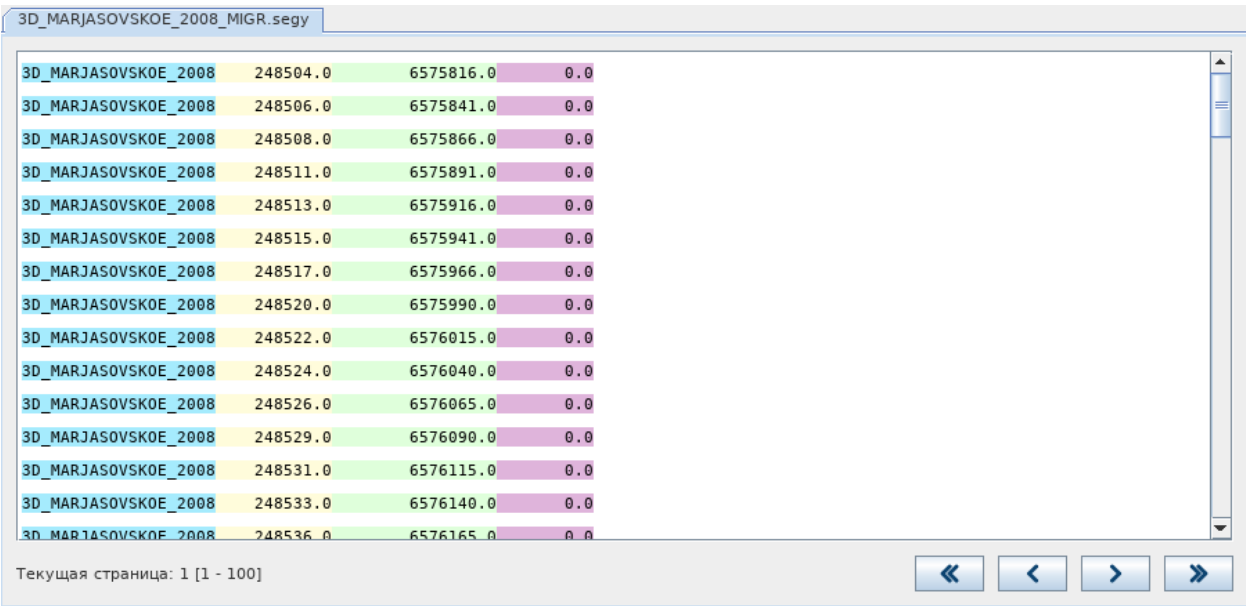

Затем на вкладке "Проекция" выберите из выпадающих списков соответствующую координатную системы и смещение датума.

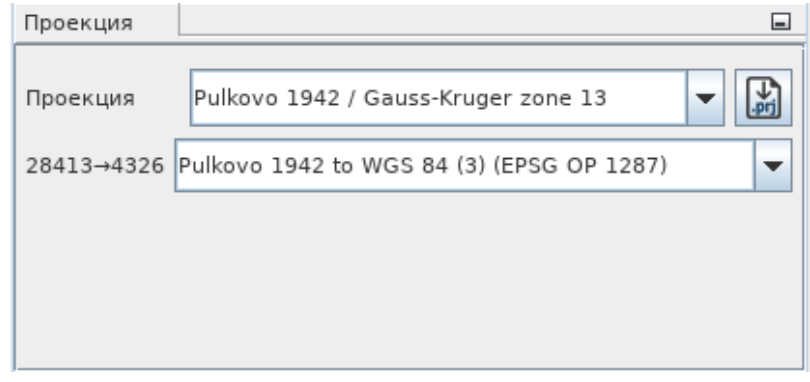

 $\Box$  - данные появятся на вкладке "Объекты". После этого можно Далее нажмите на кнопку взаимодействовать с обработанным материалом.

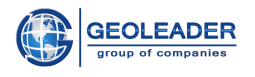

# <span id="page-7-0"></span>Просмотр

m Для того, чтобы открыть модуль карты достаточно нажать на кнопку . Перед вами появится окно изменения параметров объектов БД. Оставьте настройки по умолчанию и нажмите применить.

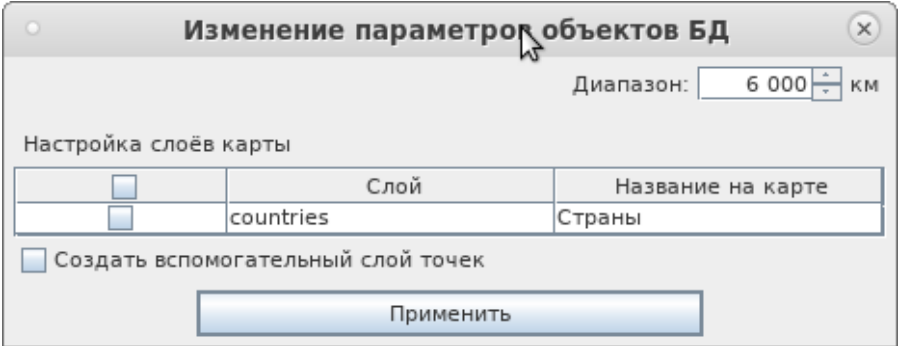

После загрузки вы увидите модуль карты:

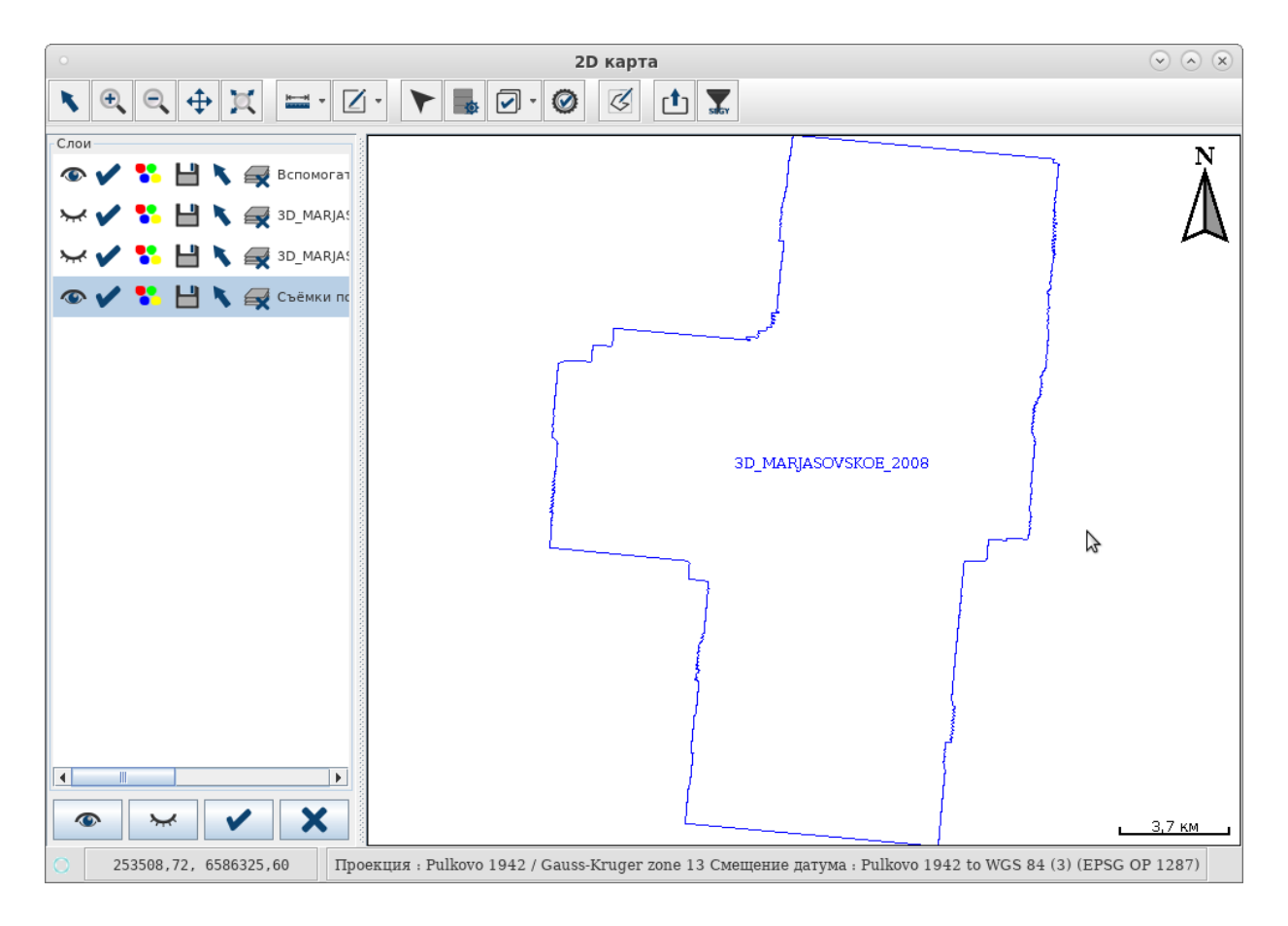

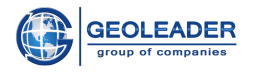

# <span id="page-8-0"></span>Сохранение в shape

Приложение позволяет сохранить геометрию наблюдений и атрибутивную информацию в файл формата *shape* и сопроводительные.

Для того чтобы сохранить данные, следует нажать на кнопку ВНР После этого появится окно сохранения. Выберите директорию, в которую необходимо сохранить файл и введите название файла.

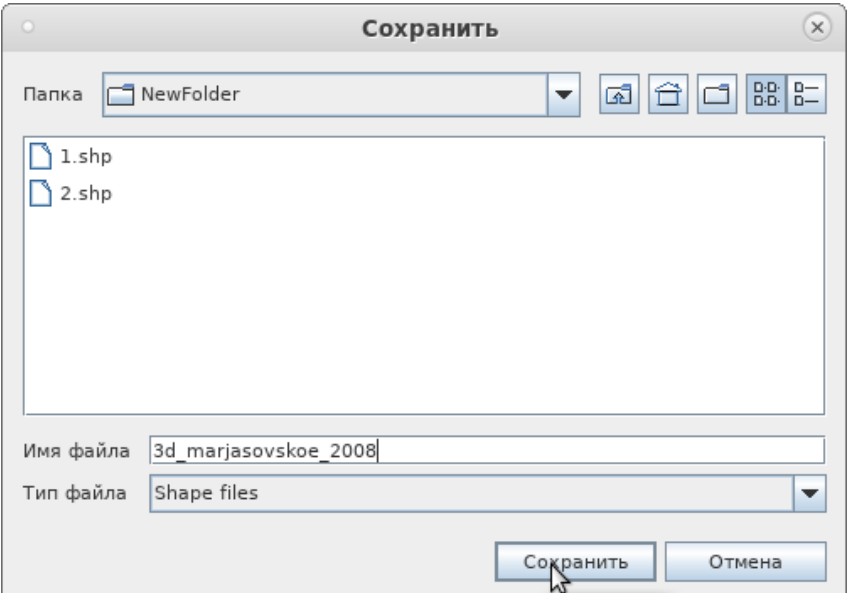

По завершению операции в правом нижнем углу приложения появится оповещающее сообщение:

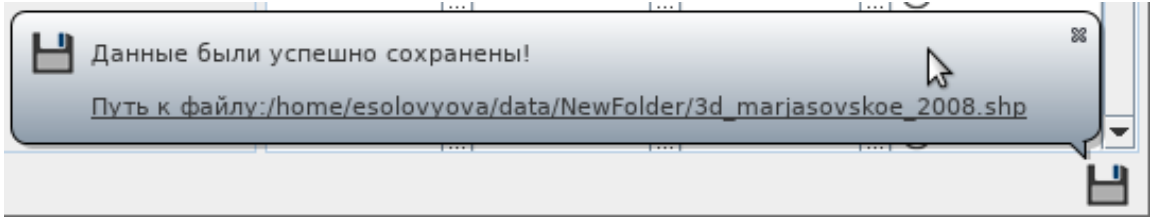

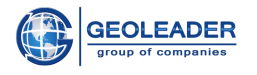

# <span id="page-9-0"></span>Пример использования

Файлы, сохранённые подобным образом, совместимы с программами просмотра shape файлов.

1. Геометрия наблюдений сохранённого файла, открытая с помощью стороннего приложения QGIS

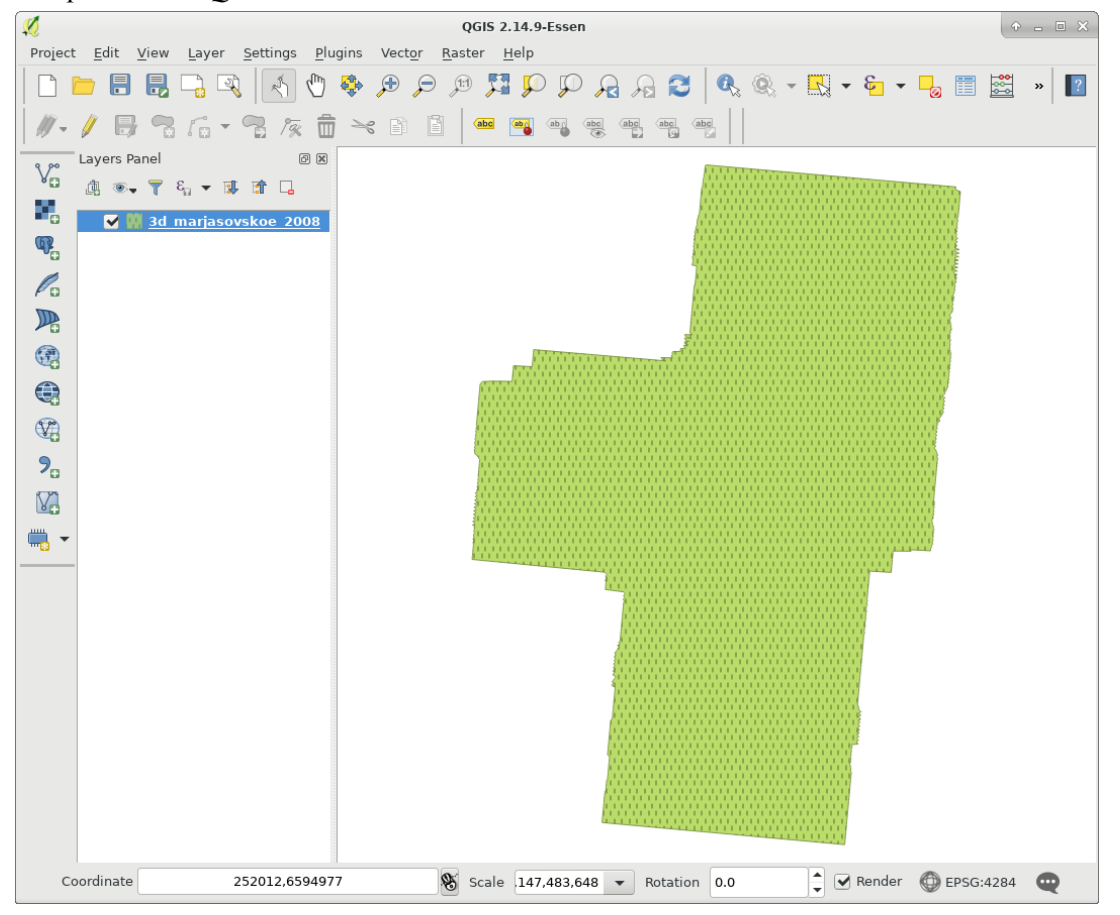

2. Атрибутивная информация сохранённого файла, открытая с помощью стороннего приложения OGIS

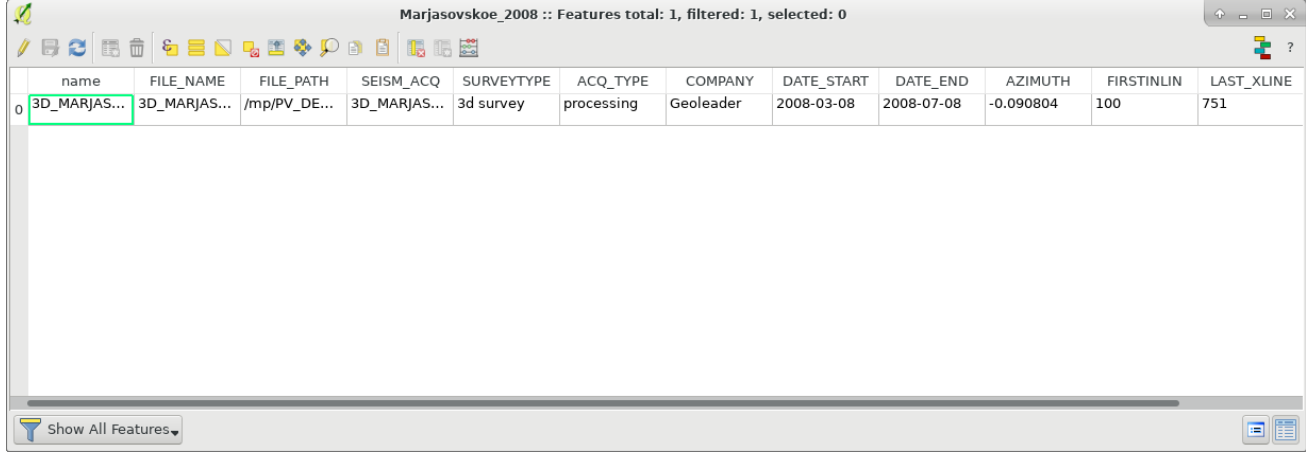